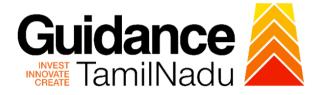

# TAMILNADU SINGLE WINDOW PORTAL

**APPLICANT MANUAL** 

No Objection Certificate for Non-Multi Storied Buildings (Non-MSB)

# **Fire and Rescue Services Department**

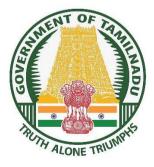

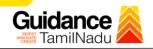

# **Table of Contents**

| 1.  | Home Page                                                         | 3          |
|-----|-------------------------------------------------------------------|------------|
| 2.  | Registration                                                      | 4          |
| 3.  | Mobile Number / Email ID – 2-Step Verification Process            | 6          |
| 4.  | Login                                                             | 9          |
| 5.  | Dashboard Overview1                                               | L <b>O</b> |
| 6.  | Combined Application Form (CAF)1                                  | 1          |
| 7.  | Apply for No Objection Certificate for Non Multi Storied Building | 14         |
| 8.  | Filling the application form1                                     | 16         |
| 9.  | Need Clarification1                                               | 19         |
| 10. | Inspection Schedule                                               | 22         |
| 11. | Track Your Application2                                           | 24         |
| 12. | Application Processing2                                           | 26         |

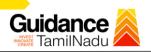

### 1. Home Page

- The journey of the new applicant starts with Tamil Nadu Single Window Portal (TNSWP) homepage that can be accessed through <u>https://tnswp.com</u> website wherein it gives various information's, useful links, and functionalities about TNSWP.
- Applicant can reach the helpdesk Toll free number 1800-258-3878 and Helpdesk email.

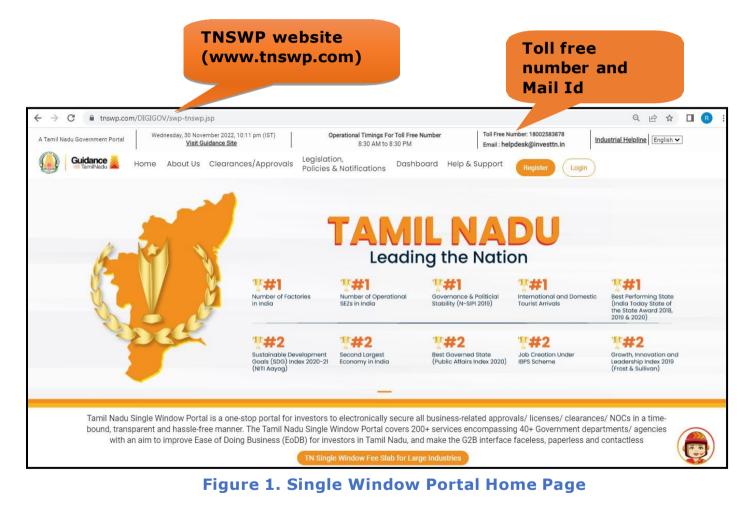

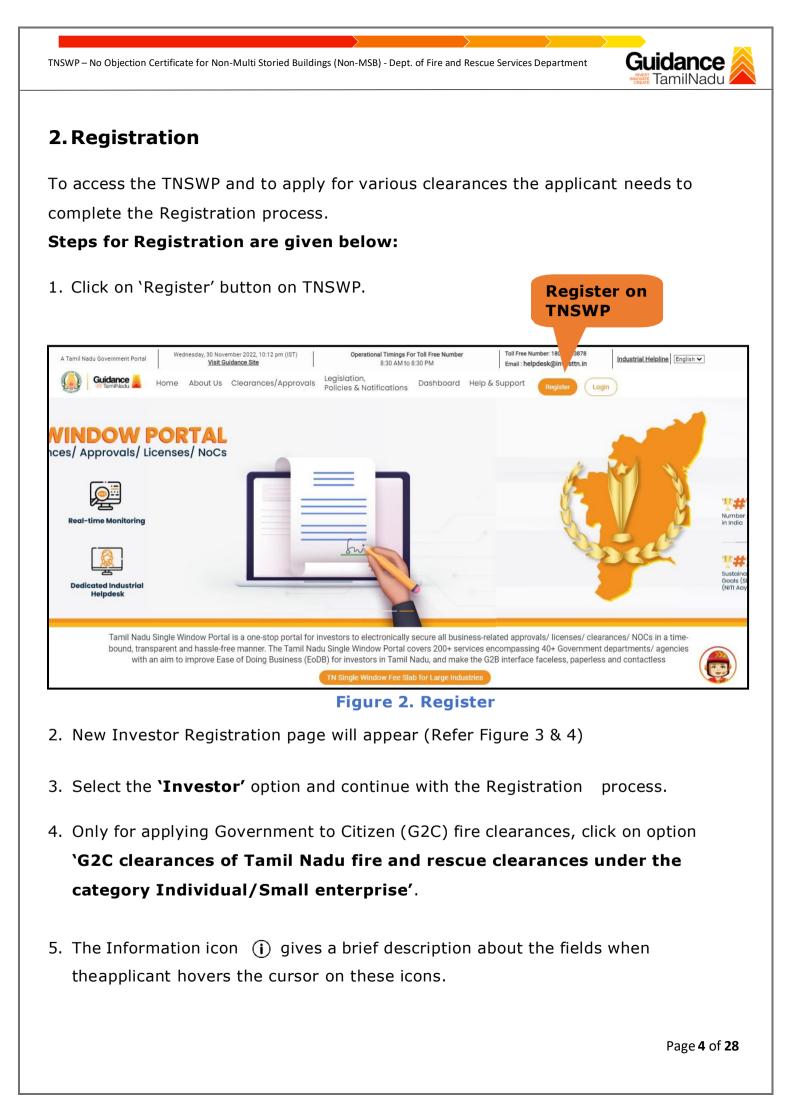

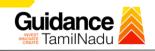

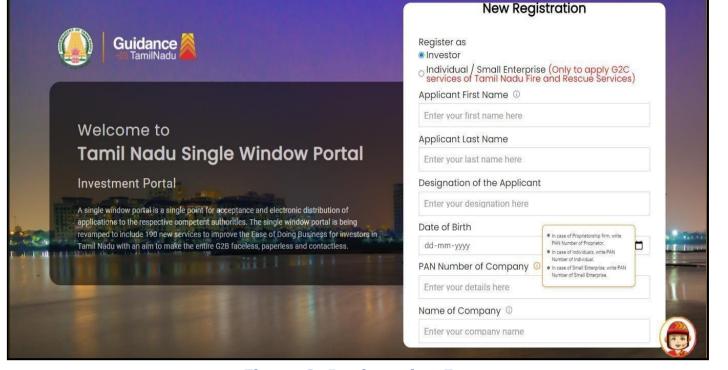

#### Figure 3. Registration Form

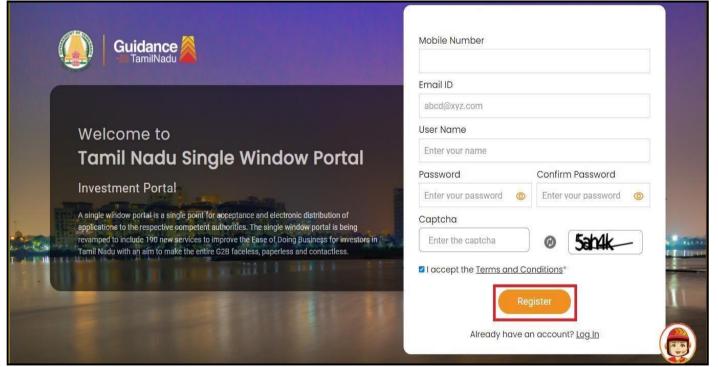

Figure 4. Registration Form Submission (Contd.)

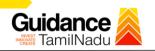

- 6. The Email ID would be the Username to login the TNSWP.
- Future communications would be sent to the registered mobile number and Email ID of the applicant.
- 8. Create a strong password and enter the Captcha code as shown.
- The applicant must read and accept the terms and conditions and click on 'Register' button.

## 3. Mobile Number / Email ID – 2-Step Verification Process

- `2-Step Verification Process' screen will appear when the applicant clicks on 'Register' button.
- **o** Mobile Number Verification
  - 1. For verifying the mobile number, the verification code will be sent to the given mobile number.
  - 2. Enter the verification code and click on the 'Verify' button.

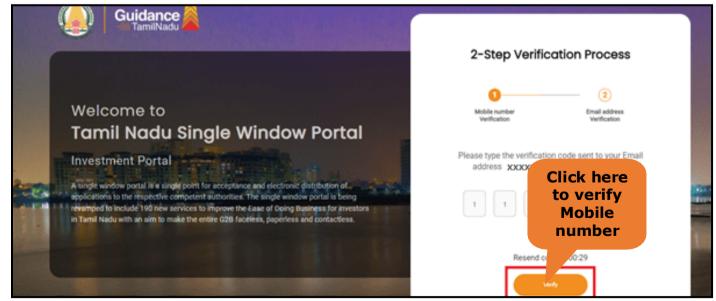

Figure 5. Mobile Number Verification

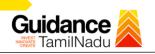

#### • Email ID Verification

- For verifying the Email ID, the verification code will be sent to the given Email ID.
- 2. Enter the verification code and click on the **'Verify'** button.

| ( | Guidance TamilNadu                                                                                                    | 2-Step Verificat                                                               | tion Process                        |
|---|----------------------------------------------------------------------------------------------------|--------------------------------------------------------------------------------|-------------------------------------|
|   | Welcome to<br>Tamil Nadu Single Window Portal                                                                                                    | 1<br>Mobile number<br>Verification                                             | Email address<br>Verification       |
|   | Investment Portal                                                                                                    | Please type the verification of<br>address XXXXXXXXXXXXXXXXXXXXXXXXXXXXXXXXXXX |                                     |
|   | A single window portal is a single point for acceptance and electronic distribution of applications to the respective competent authorities. The single window portal is being newamped to include 190 new services to improve the Ease of Doing Business for investors in Tamil Nadu with an aim to make the entire G28 faceless, paperless and contactless. | 1 1 1                                                                          | Click here to<br>verify Email<br>ID |
| t |                                                                                                    | Resend code                                                                    | in D/                               |

Figure 1. Email ID Verification

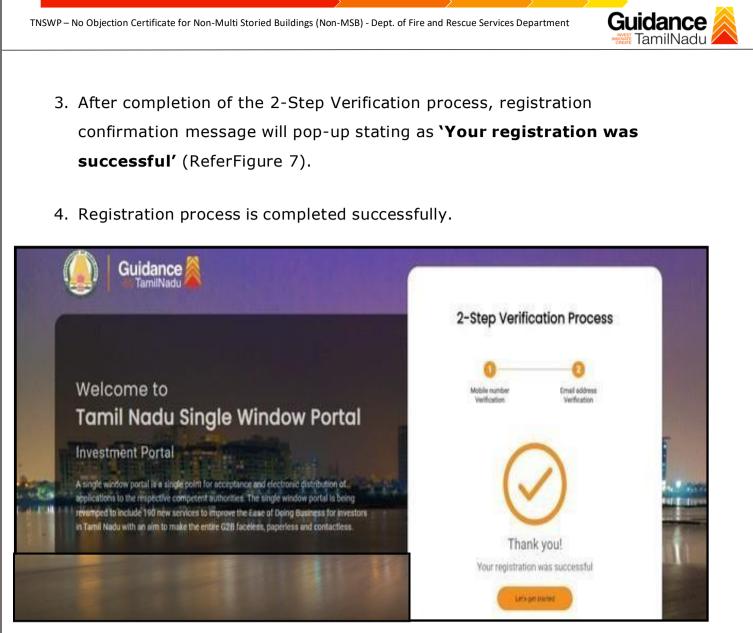

Figure 7. Registration Confirmation Pop-Up

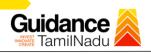

Login to

# 4. Login

- 1. The applicant can login to TNSWP with the Username and Password created during the registration process.
- 2. Click on login button to enter TNSWP.

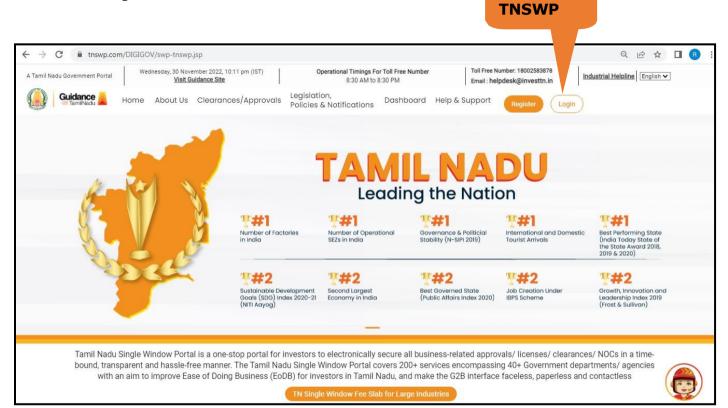

#### Figure 8. Login

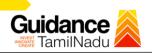

# 5. Dashboard Overview

- 1. When the applicant logs into TNSWP, the dashboard overview page will appear.
- Dashboard overview is applicant-friendly interface for the applicant's easy navigation and to access various functionalities such as Menu bar, Status whether the application is Approved, Pending, Rejected and Data at-a glance on a unified point.

| A Tamil Nadu Government Portal   Thursd | ay, 1 December 2022, 10:42 am (IST) Visit Guidance Site Operational Timings For Toll Free Number - 8:30 AM to 8                                                                                                    | 30 PM   Toll Free Number: 18002583878 Industrial Helpline<br>Email : helpdesk@investtn.in |
|-----------------------------------------|----------------------------------------------------------------------------------------------------|-------------------------------------------------------------------------------------------|
| Guidance                                |                                                                                                    | 120 MS                                                                                    |
| Dashboard Overview                      | Combined Application Forms                                                                                                    |                                                                                           |
| Combined Application Form<br>(CAF)      | MURALIDHARAN, Interested in Starting a New Investment? Get Started                                                                                                    | New project                                                                               |
| List of Clearances                      | SHINEV     SAMPLE     PROJECT       CAFID:108025     CAFID:103570     CAFID:103571                                                                                                    | WINDFLOW     Minimum       CAF ID : 103703     CAF ID : 103835                            |
| Know Your Clearances (KYC)              | CAP ID: 100025     CAP ID: 100025       May 3, 2022 11:34:25 AM     Sep 28, 2021 12:18:57 PM       Approved     Approved                                                                                                    | Oct 4, 2021 11:58:15 AM     Oct 8, 2021 3:25:03 PM       Approved     Approved            |
| Track your application                  | Your Clearances Status Select Project/CAF ALM/GHTY *                                                                                                    |                                                                                           |
| = Transaction                           | Pre-Establishment Pre-Operation                                                                                                    | Post-Operation                                                                            |
| Digilocker                              | Image: Approved Image: Approved Image: Omega Image: Omega | O Rejected                                                                                |
| 🕞 Virtual Meeting                       | Clearance Name Department Name Lying with Officer Last upd                                                                                                    | Download consolidated list -                                                              |

### Figure 9. Dashboard Overview

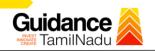

## 6. Combined Application Form (CAF)

- 1. Prior to applying for various clearances on TNSWP, the applicant must create a project by filling in the combined application form (CAF).
- 2. Click on Combined Application Form (CAF) from the menu bar on the left.
- 3. The details which are commonly required for applying various clearances are stored in Central Repository through CAF. So, whenever the applicant applies for various clearances for a specific project, the details stored in CAF gets auto populated in the application form which minimizes the time spent on entering the same details while filling multiple applications.
- 4. The Overview of the Combined Application Form (CAF) and the instructions to fill in the Combined Application Form (CAF) is mentioned in the below Figure.
- 5. Click on 'Continue' button to fill in the Combined Application Form.

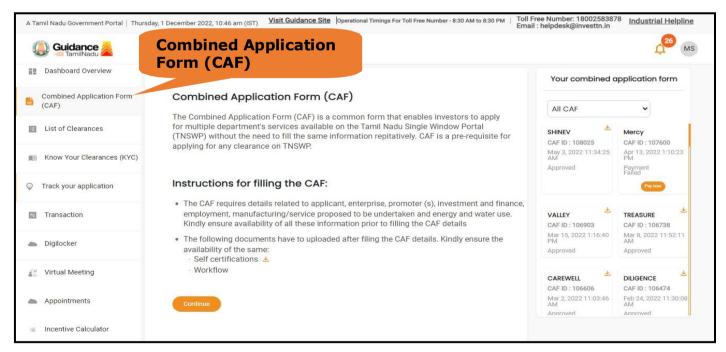

Figure 10. Combined Application Form (CAF)

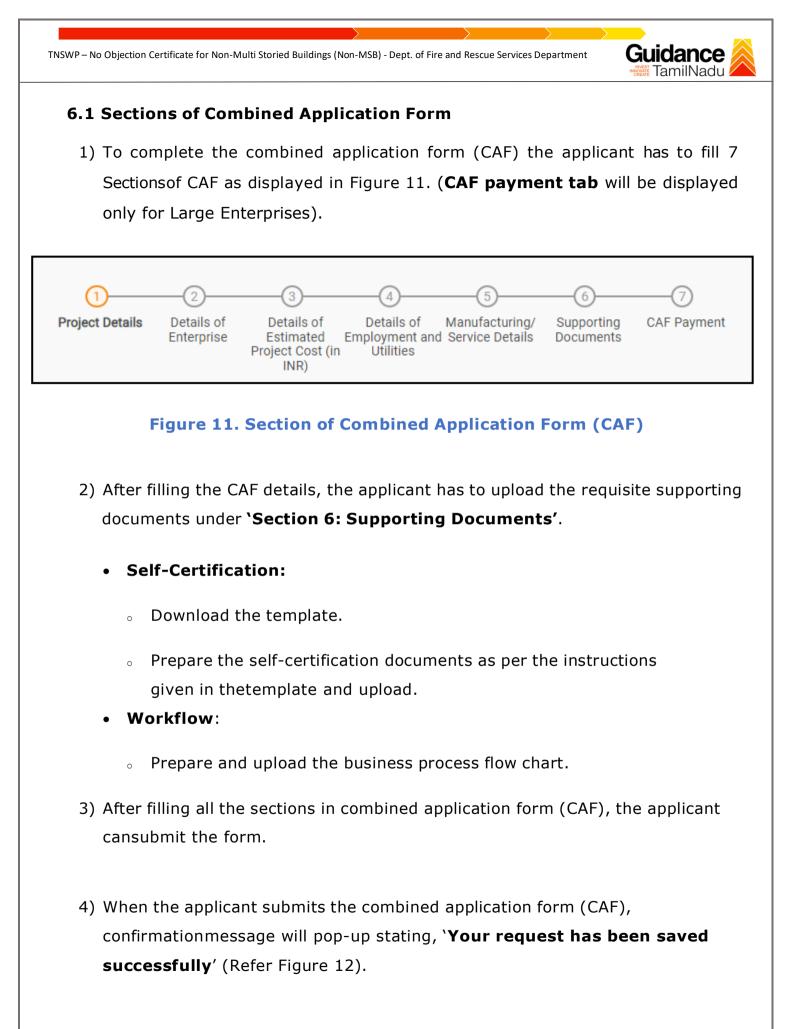

|                                       | $\rangle \qquad \rangle \qquad \rangle \qquad \rangle \qquad \rangle \qquad \rangle \qquad \rangle$                                                                                                    |          |
|---------------------------------------|----------------------------------------------------------------------------------------------------|----------|
| TNSWP – No Objection Certifica        | ate for Non-Multi Storied Buildings (Non-MSB) - Dept. of Fire and Rescue Services Department                                                                                                    | ilNadu 🔎 |
| Cuidanaa 🙈                            |                                                                                                    | 309      |
| Guidance TamiiNadu Dashboard Overview |                                                                                                    | Ļ- YC    |
| Combined Application Form<br>(CAF)    | 1 2 3 4 5 6 7<br>Project Details Details of Details of Details of Details of Supporting CAF Payment<br>Information Enterprise Estimated Employment and Manufacturing Documents<br>Information                                                                                                    |          |
| List of Clearances                    | Your CAF details have been     successfully saved. Kindly review the     CAF fees amount and make     applicable payment to submit the                                                                                                    | Θ        |
| Know Your Clearances (KYC)            | CAF<br>Choose your preferred Fee slab *                                                                                                    |          |
| Track your application                | Image: Second second second |          |
| Transaction                           | 500000 Calculate Fee                                                                                                    |          |
| a Digilocker                          |                                                                                                    |          |
| Incentive Calculator                  |                                                                                                    |          |
|                                       | Previous Next Pay Later Pay Now Review & Submit                                                                                                    | Submit   |

**Figure 12. Combined Application Form (CAF) - Confirmation Message** 

#### Note:

If the applicant belongs to large industry, single window fee would be applicable according to the investment in Plant & Machinery or Turnover amount. <u>Click here to</u> access the Single Window Fee Slab.

# Guidance

# 7. Apply for No Objection Certificate for Non Multi Storied Building (MSB)

List of **Clearances** 1) Click on "List of Clearances" Dashboard Overview 22 Pre-Establishment Stage Clearance Pre-Operation Stage Clearance Post-Operation Stage Clearance Combined Application Form (CAF) 昌 Bearch List of Clearances Tamil Nadu Small Industries Development Corporation Limited (SIDCO) Know Your Clearances (KYC) Allotment of Land by SIDCO 60 Days View 0 Track your application State Industries Promotion Corporation of Tamil Nadu Ltd 2 Allotment of Land in industrial area 60 days View Transaction 8 Apply for certified copy of Encumbrance Certificate 3 Inspector General of Registration 3 days View Digilocker Apply for certified copy of property Inspector General of Registration 3 days View 4 Virtual Meeting Approval and Recognition for Setting of Schools 5 Department of School Education 30 days View Apply

#### Figure 13. List Of Clearances

- 2) The list of clearances is segregated into three stages.
  - Pre-Establishment Stage Clearance
  - Pre-Operation Stage Clearance
  - Post-Operation Stage Clearance
- 3) Select 'Pre-Establishment Stage Clearance' and find the clearance

**`No Objection Certificate for Non-Multi Storied Buildings (Non-MSB)'** by using

|       | Search opti                        | on as s      | shown in the t                                                           | figure given b                         | elow.                               |                                                 | Search f                |                  |
|-------|------------------------------------|--------------|--------------------------------------------------------------------------|----------------------------------------|-------------------------------------|-------------------------------------------------|-------------------------|------------------|
| Q     | 🔰 Guidance 🙇                       |              |                                                                          | Pre-Establis<br>Stage Clear            |                                     |                                                 | Clearan                 | Ce As            |
| 82    | Dashboard Overview                 | Pre-Establ   | ishment Stage Clearance                                                  | Pre-Opera                              | tion Stage Clearance                | F                                               | Post-Operation Stage    | Clearanc         |
| B     | Combined Application Form<br>(CAF) |              |                                                                          |                                        |                                     |                                                 | No Objection Certificat | te for Non-Muli× |
|       | List of Clearances                 |              |                                                                          |                                        |                                     | Information                                     |                         |                  |
|       | Know Your Clearances (KYC)         | Sr. No.      | Clearance Name                                                           | Department Name                        | <b>Time Limit</b><br>(Working days) | (Prerequisites,<br>Procedure,<br>Checklist,Fee) | User Manual             |                  |
| Ø     | Track your application             | 26           | No Objection Certificate<br>for Non-Multi Storied<br>Buildings (Non-MSB) | Fire and Rescue Services<br>Department | 15 days                             | View                                            | 10-11                   | Apply            |
|       | Transaction                        | Showing 1 to | 1 of 1 rows                                                              | 10 ▼ rows per page                     |                                     |                                                 |                         |                  |
| -     | Digilocker                         |              |                                                                          |                                        |                                     |                                                 |                         |                  |
| 100 A | Virtual Meeting                    |              |                                                                          |                                        |                                     |                                                 |                         |                  |
|       |                                    |              | Figur                                                                    | e 14. Search                           | n for Clea                          | rance                                           |                         |                  |

Page 14 of 28

- Applicant can view information on workflow, checklist of supporting documents to be uploaded by the applicant and fee details. Click on 'view' to access the information (Refer Figure 15)
- 5) To apply for the clearance, click on 'Apply' to access the department application form (Refer Figure 15).
- 6) The applicant can apply to obtain license for more than 1 establishment using a single login, but the applicant must create multiple Combined Application Form (CAF) for each of the establishment

| Dashboard Overview                 | Pre-Estab    | lishment Stage Clearance                                                 | Pre-Opera                              | tion Stage Clearance |                                                 | Post-Operation Stage   | Clearance |
|------------------------------------|--------------|--------------------------------------------------------------------------|----------------------------------------|----------------------|-------------------------------------------------|------------------------|-----------|
| Combined Application Form<br>(CAF) |              |                                                                          | 110 00010                              |                      |                                                 | No Objection Certifica |           |
| List of Clearances                 |              |                                                                          |                                        | Time Limit           | Information                                     |                        |           |
| Know Your Clearances (KYC)         | Sr. No.      | Clearance Name                                                           | Department Name                        | (Working days)       | (Prerequisites,<br>Procedure,<br>Checklist,Fee) | User Manual            |           |
| Track your application             | 26           | No Objection Certificate<br>for Non-Multi Storied<br>Buildings (Non-MSB) | Fire and Rescue Services<br>Department | 15 days              | View                                            | 821                    | Apply     |
| Transaction                        | Showing 1 to |                                                                          | 10 ▼ rows per page                     |                      |                                                 |                        |           |
| Digilocker                         |              |                                                                          |                                        |                      |                                                 |                        |           |
| Virtual Meeting                    |              |                                                                          |                                        |                      |                                                 |                        |           |

Guidance

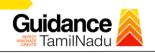

# 8. Filling the Application form

- 1. Applicant to fill the details under the following 10 sections to complete the application.
- 1. Application details
- 2. Floor Details
- 3. Means of Escape
- 4. Lift Details
- 5. Food/Fire/Compartmentation Details
- 6. Fire Protection
- 7. Fire pumps Details
- 8. Water Supply
- 9. Additional Fire Details
- **10. Checklist Document**

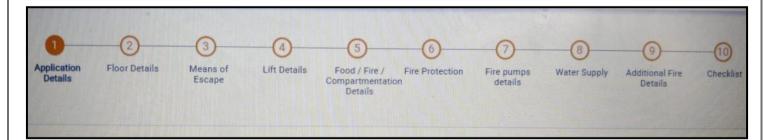

#### Figure 16. Ten Sections of the Application form

Page 16 of 28

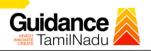

#### **B. Checklist Document**

- 1) The following supporting documents need to be uploaded by the user as per the notes given
- Maximum 10 MB Allowed (Only .DOC, .PDF, .XLS, .BMP, .GIF, .JPEG, .PNG, .PPTX, .DOCX, .XLSX, .ZIP, .KML are allowed)
- 3) In case of multiple documents, please upload in zip format
  - a) Copy of NOC received during Pre-Establishment, in case of fire License
  - b) Copy of Ownership proof or rental or lease agreement
  - c) Copy of building plan submitted to Competent Authority (Local Body/ DTCP/ CMDA), in case of NOC
  - d) Copy of approved building plan from Competent Authority (Local Body/ DTCP/ CMDA), in case of Fire License and Renewal of Fire License.
  - e) Copy of the fighting installation plan.
  - f) Copy of Fire License, in case of renewal
- 4) After Uploading all the supporting document click on "Submit"

| Checklist D | ocuments                                                                                                    |                      |
|-------------|----------------------------------------------------------------------------------------------------|----------------------|
|             | mum 10 MB Allowed (Only .DOC, .PDF, .XLS, .BMP, .GIF, .JPEG, .PNG, .PPTX, .DOCX, .XLSX, .ZIP, .KML are al<br>se of multiple documents, please upload in zip format | lowed)               |
| Sr.<br>No.  | Document Name                                                                                                    | Attach Document      |
| 1           | Copy of NOC received during Pre-Establishment, in case of fire License.                                                                                            | SAMPLE SUPPORTING    |
| 2           | Copy of Ownership proof or rental or lease agreement.                                                                                                    | SAMPLE SUPPORTING    |
| 3           | ✓ Copy of building plan submitted to Competent Authority (Local Body/ DTCP/ CMDA), in case of NOC.                                                                 | SAMPLE SUPPORTING    |
| 4           | Copy of approved building plan from Competent Authority (Local Body/<br>DTCP/ CMDA), in case of Fire License and Renewal of Fire License.                          | SAMPLE SUPPORTING    |
| 5           | Copy of the fighting installation plan.                                                                                                    | SAMPLE SUPPORTING    |
| 6           | Copy of Fire License, in case of renewal                                                                                                    | SAMPLE SUPPORTING    |
|             | Click on<br>'Submit'                                                                                                    |                      |
| evious      | Next                                                                                                    | SUBMIT Save as Draft |

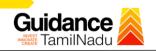

 After Uploading all the Checklist documents 'Click on Submit' button and token id get generated

| Guidance                                                | AS AS                                                                 |
|---------------------------------------------------------|-----------------------------------------------------------------------|
| Dashboard Overview                                      |                                                                       |
| Combined Application Form<br>(CAF)                      |                                                                       |
| List of Clearances                                      |                                                                       |
| Know Your Clearances (KYC)                              | Your Application has been saved successfully with<br>Token Id 118032. |
| Track your application                                  | OK                                                                    |
| Transaction                                             |                                                                       |
| Ligilocker                                              |                                                                       |
| $\mathbf{M}_{\mathrm{D}}^{\mathrm{TR}}$ Virtual Meeting |                                                                       |

#### Figure 18. Token Id generated

### 9. Need Clarification

- 1) After submitting the application to the fire department, the concerned District officer reviews the application and if there are any clarifications required, the concerned officer would raise a query to the applicant.
- 2) Applicant would receive an alert message on Registered SMS/Email
- 3) Applicant could go to 'Track your application' option and view the query under action items under the 'All Details' Tab
- 4) Applicant could view the status as 'Need Clarification' under the 'Status' column. Click on 'Action' button to respond the query as shown in the below figure

Guidance TNSWP - No Objection Certificate for Non-Multi Storied Buildings (Non-MSB) - Dept. of Fire and Rescue Services Department TamilNadu 091 (💭 Guidance 🌽 AS Dashboard Overview Track your Application Select Project/CAF FIRE123 v **Combined Application Form** (CAF) List of Clearances Application ID Application Ref No. Applied on On time/ Delayed **Need Clarification** 118032 Search dd - mm - yyyy Select Reset filters Ċ Know Your Clearances (KYC) Track your application Last Up Lying w On ti App Applied on EP. Transaction Sep 23, 2022 10:52:45 AM No Objection Certificate for Non-Multi Storied Buildings (Non-MSB) Centra 0/15 days Sep 23, 2022 11:16:20 AM Need Clarification Region District On time 1 Digilocker 1 🖉 Virtual Meeting Figure 19. Need Clarification (Contd.) A Tamil Nadu Government Portal | Friday, 23 September 2022, 11:26 am (IST) Visit Guidance Site | Operational Timings For Toll Free Number - 8:30 AM to 8:30 PM | Email : helpdesk@investtn.in **1** Application Action - 118032 AS ( Guidance 👗 Dashboard Overview Track your Application ID Application Name No Objection Certificate for Non-Multi Storied Buildings (Non-MSB) 108918-118032 Combined Application Form (CAF) Application Ref No. Project Name

Figure 20. Need Clarification (Contd.)

FIRE123

Status Need Clarification

Actions to

Application Submission Date

Sep 23, 2022 10:52:45 AM

Clarify

Query

Close

ntral gion trict

0/15 days

List of Clearances

O Track your application

Transaction

Digilocker

Virtual Meeting

Know Your Clearances (KYC)

Page **20** of **28** 

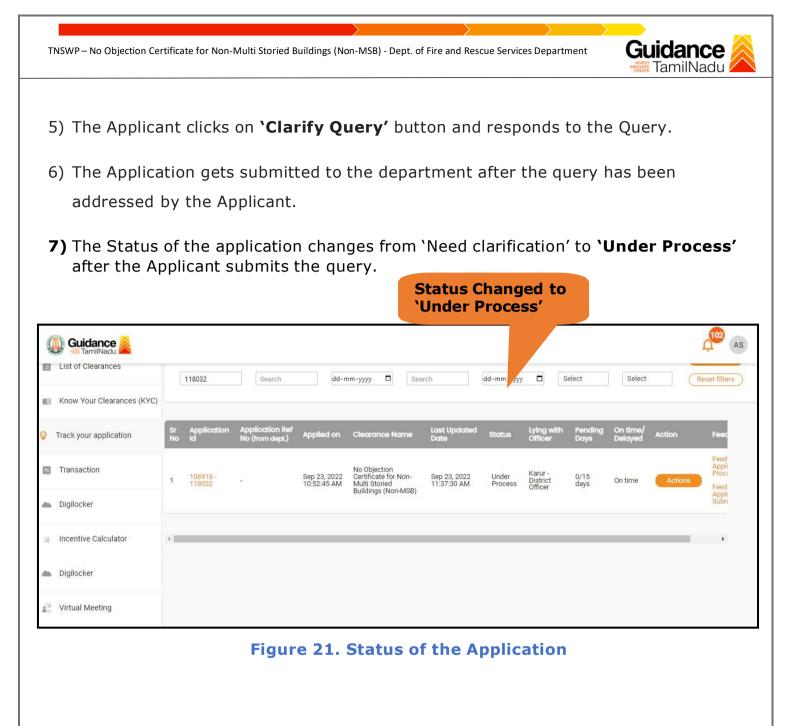

# Guidance

# **10. Inspection Schedule**

- 1) The District Officer or Assistant District Officer schedules the date of appointment for inspection to be done for the specified institution.
- 2) After the Inspection gets completed, the district officer or Assistant District officer submits the Inspection report.
- 3) The Applicant has the provision to view the Scheduled Inspection details.

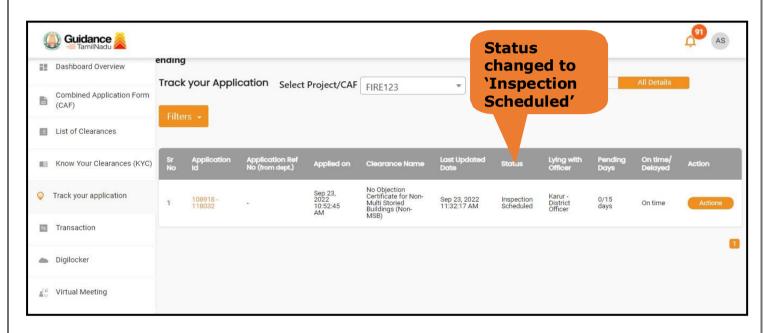

## Figure 22. Inspection Scheduled

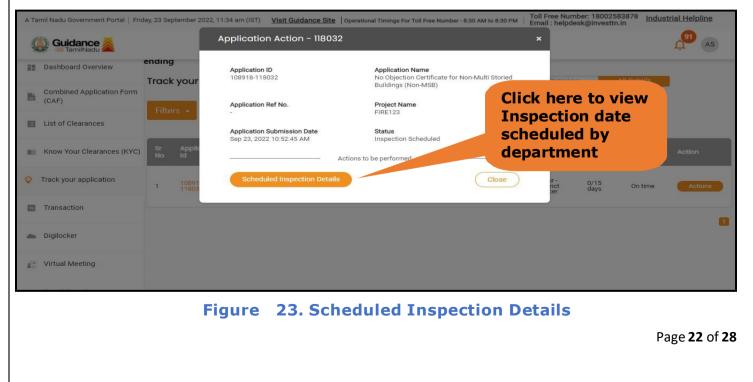

| Guidance                           |                                                                                                    |                                                         |                                                                                                    |                                                                                                    |            | <b>4</b> 89 AS                               |
|------------------------------------|----------------------------------------------------------------------------------------------------|---------------------------------------------------------|----------------------------------------------------------------------------------------------------|----------------------------------------------------------------------------------------------------|------------|----------------------------------------------|
| Combined Application Form<br>(CAF) | Inspection Details :                                                                                                    |                                                         |                                                                                                    | inspection<br>late schedul                                                                                                    |            |                                              |
| List of Clearances                 | Inspection Scheduled Date (DD/                                                                                                    | мм/үүүү):                                               |                                                                                                    | by departme                                                                                                    |            |                                              |
| Know Your Clearances (KYC)         |                                                                                                    |                                                         |                                                                                                    |                                                                                                    |            |                                              |
| Track your application             |                                                                                                    |                                                         |                                                                                                    |                                                                                                    |            |                                              |
| Transaction                        |                                                                                                    |                                                         |                                                                                                    |                                                                                                    |            |                                              |
| Digilocker                         |                                                                                                    |                                                         |                                                                                                    |                                                                                                    |            |                                              |
| Virtual Meeting                    |                                                                                                    |                                                         |                                                                                                    |                                                                                                    |            |                                              |
|                                    | nspection schedu<br>submit to the de                                                                                                    | Scheduled Insp<br>ule is done, The<br>epartment. The s  | Joint Directo<br>status would                                                                                                    | or uploads th<br>reflect as "I                                                                                                    | ne inspe   |                                              |
| report and                         | nspection schedu<br>submit to the de                                                                                                    | ule is done, The                                        | Joint Directo<br>status would                                                                                                    | or uploads th<br>reflect as "I<br>on Report                                                                                                  | ne inspe   |                                              |
| report and<br>Report up            | nspection schedu<br>submit to the de                                                                                                    | ule is done, The                                        | Joint Directo<br>status would<br>Inspectio<br>Uploadeo                                                                                         | or uploads th<br>reflect as "I<br>on Report                                                                                                  | ne inspe   | ion                                          |
| report and<br>Report up            | submit to the de<br>loaded".                                                                                                    | ule is done, The epartment. The s                       | Joint Director<br>status would<br>Inspectio<br>Uploaded                                                                                        | or uploads the reflect as "I<br>on Report                                                                                                    | ne inspect | ion<br>(Reset filte                          |
| report and<br>Report up            | nspection schedu<br>submit to the de<br>loaded".                                                                                                    | ule is done, The<br>epartment. The s<br>dd-mm-yyyy<br>s | Joint Directo<br>status would<br>Inspectio<br>Uploadeo                                                                                         | or uploads the reflect as "I<br>on Report                                                                                                    | ne inspect | ion<br>(Reset filte<br>Feed<br>Feed          |
| report and<br>Report up            | submit to the de<br>loaded".                                                                                                    | ule is done, The epartment. The s                       | Joint Directo<br>status would<br>Inspectio<br>Uploaded                                                                                         | or uploads the<br>reflect as "I<br>on Report<br>1<br>w Select<br>Lying with Pending<br>Officer Days                                          | ne inspect | Reset filte                                  |
| report and<br>Report up            | submit to the de<br>loaded".                                                                                                    | ule is done, The<br>epartment. The s<br>dd-mm-yyy       | Joint Directo<br>status would<br>Inspectic<br>Uploaded<br>arch 42<br>Last Updated Status<br>Sep 23, 2022 Inspection                            | or uploads the<br>reflect as "1<br>on Report<br>3<br>20 Select<br>20 Select<br>20 Select<br>20 Select<br>20 Select<br>20 Select<br>20 Select | Inspect    | ion<br>(Reset filte<br>Feed<br>Appli<br>Proo |
| report and<br>Report up            | submit to the de<br>loaded".                                                                                                    | ule is done, The<br>epartment. The s<br>dd-mm-yyy       | Joint Directo<br>status would<br>Inspectic<br>Uploaded<br>arch 42<br>Last Updated Status<br>Sep 23, 2022 Inspection                            | or uploads the<br>reflect as "1<br>on Report<br>3<br>20 Select<br>20 Select<br>20 Select<br>20 Select<br>20 Select<br>20 Select<br>20 Select | Inspect    | Reset filte                                  |
| report and<br>Report up            | submit to the de<br>loaded".                                                                                                    | ule is done, The<br>epartment. The s<br>dd-mm-yyy       | Joint Directo<br>status would<br>Inspectic<br>Uploaded<br>arch 42<br>Last Updated Status<br>Sep 23, 2022 Inspection                            | or uploads the<br>reflect as "1<br>on Report<br>3<br>20 Select<br>20 Select<br>20 Select<br>20 Select<br>20 Select<br>20 Select<br>20 Select | Inspect    | Reset filte                                  |
| report and<br>Report up            | Inspection schedu<br>submit to the de<br>loaded".<br>I 18032 Search<br>Sr Application Application Re<br>No Id No (from dep.)<br>1 108918-<br>1 118032 - | ule is done, The<br>epartment. The s<br>dd-mm-yyy       | Joint Directo<br>status would<br>Inspectic<br>Uploaded<br>arch 22<br>Last Updated Status<br>Sep 23, 2022<br>11:37:30 AM Inspection<br>Uploaded | or uploads the reflect as ""<br>on Report<br>on Report<br>officer Pending<br>officer 0/15<br>officer 0/15                                    | Inspect    | Reset filter                                 |

# Guidance

# **11. Track Your Application**

- After submitting the application, unique **'Token ID'** is be generated. Using the 'Token ID' the applicant can track the status of clearances by clicking on 'Track your application' option.'
- Applicant to choose the name of the project created during CAF from the dropdown `Select project / CAF' displayed at the top of the page.

#### Track your application – Overview option.

By clicking on 'Overview' tab, applicant can view the count of various clearance statuses as follows.

- Total Pending Clearances
- Total Approved Clearances
- **Total Rejected Clearances Overview of** Applications **Track Your Application** 칠 Guidance 🍐 AS Dashboard Overview T your Application Select Project/CAF FIRE123 \* All Details Combined Application Form, Total Pending Clearances Q 118032 (CAF) 0 List of Clearances **Delayed** Clearances Clearances status Total Approved Clearances 108918 - 118032 No Objection Certificate for Non-Multi Storied Buildings Know Your Clearatices (KYC) (Non-MSB) Department name: Fire and Rescue Services Department Timeline:15 day/s Latest Update: Approved Track your application Total Rejected Clearances 0 Transaction Digilocker You have completed your Common Application Form Incentive Calculator 100 % 1 day ago

Figure 26. Track your application

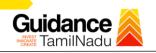

#### • Track your application – 'All details' option

By clicking on 'All details' tab, applicant can view the following statuses of the list of clearances applied for the specified project

- Applied on
- Last updated date
- Status of the application
- Lying with officer
- Pending days
- On time / Delayed Action

All Details Options

| Q  | Guidance 👗                         |       |                           |                                    |                                   |                                                                                  |                             |            |                                |              |             | AS AS   |
|----|------------------------------------|-------|---------------------------|------------------------------------|-----------------------------------|----------------------------------------------------------------------------------|-----------------------------|------------|--------------------------------|--------------|-------------|---------|
| 88 | Dashboard Overview                 | Track | <mark>your A</mark> pplic | cation Select                      | Project/CAF                       | FIRE123                                                                          | •                           |            | Overv                          | view         | All Details |         |
| ĥ  | Combined Application Form<br>(CAF) | Filte | rs 🔻                      |                                    |                                   |                                                                                  |                             |            |                                |              |             |         |
|    | List of Clearances                 | Sr    | Application               | Application Ref                    |                                   |                                                                                  | Last Updated                | 1999 - 194 | Lying with                     | Pending      | On time/    |         |
|    | Know Your Clearances (KYC)         | No    | ld                        | Application Ref<br>No (from dept.) | Applied on                        | Clearance Name                                                                   | Date                        | Status     | Officer                        | Days         | Delayed     | Action  |
| Ŷ  | Track your application             | 1     | 108918 -<br>118032        |                                    | Sep 23,<br>2022<br>10:52:45<br>AM | No Objection<br>Certificate for Non-<br>Multi Storied<br>Buildings (Non-<br>MSB) | Sep 23, 2022<br>11:37:30 AM | Approved   | Karur -<br>District<br>Officer | 0/15<br>days | On time     | Actions |
| 5  | Transaction                        |       |                           |                                    |                                   |                                                                                  |                             |            |                                |              |             | 1       |
| -  | Digilocker                         |       |                           |                                    |                                   |                                                                                  |                             |            |                                |              |             |         |
| å⊡ | Virtual Meeting                    |       |                           |                                    |                                   |                                                                                  |                             |            |                                |              |             |         |

#### Figure 27. 'All details' tab

Page **25** of **28** 

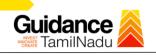

## **12.** Application Processing

1) The Department Scrutinizes and reviews the application and updates the status as "Approved" or "Rejected".

| Guidance 👗                         |                                                                                                    |
|------------------------------------|----------------------------------------------------------------------------------------------------|
| Dashboard Overview                 | Track your Application     Select Project/CAF     CAF North     *     Overview     All Details                                                                                                    |
| Combined Application Form<br>(CAF) | Filters 🔹                                                                                                    |
| List of Clearances                 | Application ID Application Ref No. Applied on Clearance Name Last Upc Approved Imm/ Delayed Apply filters   127239 Search mm/dd/yyyy Search Search mm/dd Reset filters                                              |
| Know Your Clearances (KYC)         |                                                                                                    |
| Orack your application             | Sr Application Application Ref<br>No Id No (from dept.) Applied on Clearance Name Last Updated Status right Pending On time/ Action Fee                                                                             |
| Transaction                        | 1 108918 -<br>118032 Sep 23,<br>2022 Certificate for Non-<br>Sep 23, 2022 Sep 23, 2022<br>Approved Chennai -<br>District 0/15<br>District On time Actions                                                           |
| Digilocker                         | 1 108918 - Sep 23, Certificate for Non-Sep 23, 2022 Approved District days On time Actions Fee<br>118032 - 1:02:25 PM Buildings (Non-4:04:09 PM Officer days Officer Control days Officer Control days Sub-<br>Sub- |

#### Figure 28. Application Processed

 If the application is 'Approved' by the Department, the applicant can download the Approval Certificate under 'Track your application - > 'Action' button -> Download Certificate (Refer Figure 29)

| Dashboard Overview                 | Track your         | Application ID<br>108918-118032                         | Application Name<br>No Objection Certificate for Non-Multi Storied<br>Buildings (Non-MSB) | Dverviev  | v 🗾 🗸        | All Details         |         |
|------------------------------------|--------------------|---------------------------------------------------------|-------------------------------------------------------------------------------------------|-----------|--------------|---------------------|---------|
| Combined Application Form<br>(CAF) | Filters -          | Application Ref No.                                     | Project Name<br>FIRE123                                                                   |           |              |                     |         |
| List of Clearances                 | Sr Applic<br>No Id | Application Submission Date<br>Sep 23, 2022 10:52:45 AM | Download Final<br>Certificate                                                             | g with    |              | On time/<br>Delayed |         |
| Know Your Clearances (KYC)         |                    | 8                                                       | Certificate                                                                               |           |              |                     |         |
| Track your application             | 1 10891<br>11803   | Certificate                                             | Close                                                                                     | ict<br>er | 0/15<br>days | On time             | Actions |
| Transaction                        |                    |                                                         |                                                                                           |           |              |                     |         |
| Digilocker                         |                    |                                                         |                                                                                           |           |              |                     |         |
| Virtual Meeting                    |                    |                                                         |                                                                                           |           |              |                     |         |

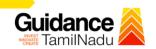

3) If the application is '**Rejected**' by the Department, the applicant can view the rejection remarks under the Actions Tab by the department. Applicant has to create a fresh application if the application has been rejected. (Refer Figure 30)

| Dashboard Overview                 | Track your Application Select Project/CAF FIRE123 |                                    |                                                                                               |                     |                      |                             |                                |                 |                     |         |                              |
|------------------------------------|---------------------------------------------------|------------------------------------|-----------------------------------------------------------------------------------------------|---------------------|----------------------|-----------------------------|--------------------------------|-----------------|---------------------|---------|------------------------------|
| Combined Application Form<br>(CAF) |                                                   |                                    |                                                                                               |                     |                      |                             |                                |                 |                     |         |                              |
| List of Clearances                 | Application ID                                    | Application R                      |                                                                                               |                     | arance Name<br>arch  | at Updated                  |                                | tus<br>elect    | On time/<br>Select  |         | Apply filter<br>Reset filter |
| Know Your Clearances (KYC)         |                                                   |                                    |                                                                                               |                     |                      |                             |                                |                 |                     |         |                              |
| Track your application             | Sr Application<br>No Id                           | Application Ref<br>No (from dept.) | Applied on                                                                                    | Clearance Name      | Last Updated<br>Date | Status                      | Lying with<br>Officer          | Pending<br>Days | On time/<br>Delayed | Action  | Feec                         |
| Transaction                        | 1 108918 -<br>118032 -                            |                                    | No Objection<br>Sep 23, 2022 Certificate for No<br>10:52:45 AM Multi Storied<br>Multi Storied |                     | 11:37:30 AM          | Rejected Kar<br>Dis<br>Offi | Karur -<br>District<br>Officer | 0/15<br>days    | On time             | Actions | Feed<br>Appli<br>Proci       |
| Digilocker                         |                                                   |                                    |                                                                                               | Buildings (Non-MSB) | ,                    |                             |                                |                 |                     |         | Appli<br>Subn                |

#### Figure 30. Rejected Status

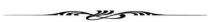

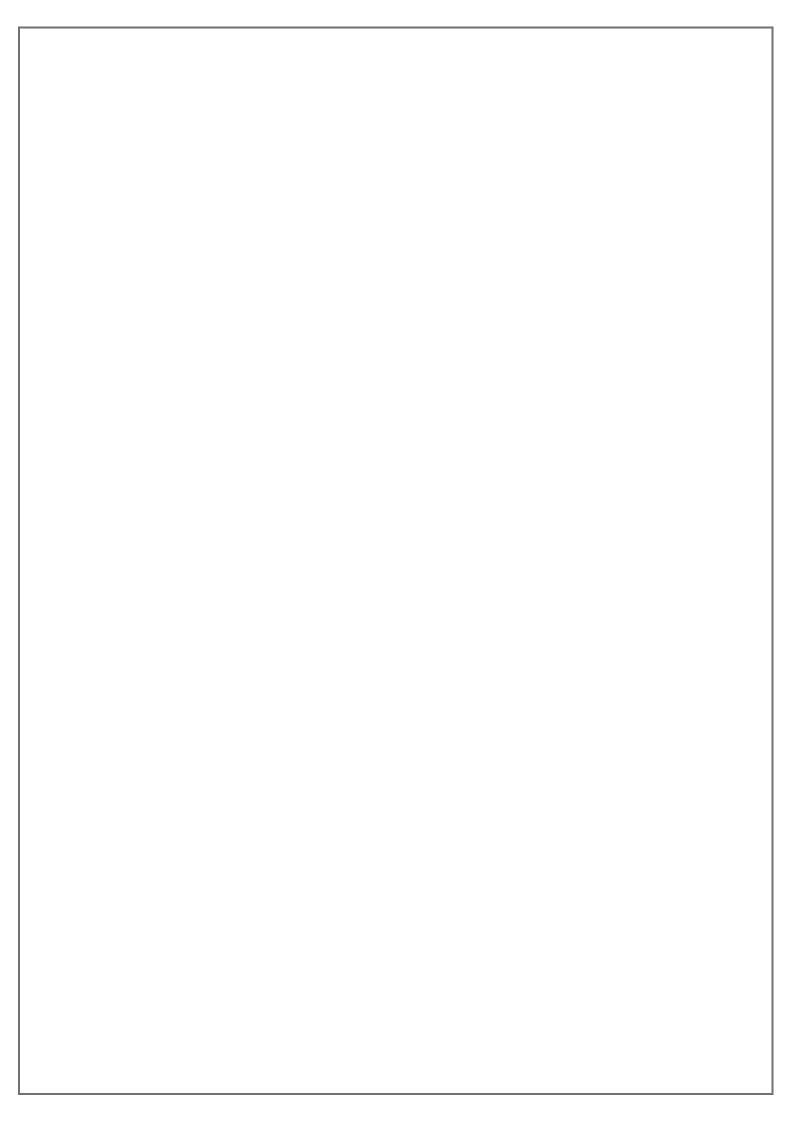